# **Gentran Integration Suite**<sup>™</sup>

# **Navigation Guide**

Version 4.2

Sterling Commerce
An IBM Company

© Copyright 2006 Sterling Commerce, Inc. All rights reserved. Additional copyright information is located on the Gentran Integration Suite Documentation Library: <a href="http://www.sterlingcommerce.com/Documentation/GIS42/homepage.htm">http://www.sterlingcommerce.com/Documentation/GIS42/homepage.htm</a> Sterling Commerce, Inc. 2

## **Contents**

| Chapter 1 About Navigating Gentran Integration Suite                                                                                                    | 5                                                  |
|----------------------------------------------------------------------------------------------------|----------------------------------------------------|
| Introduction to Navigating Gentran Integration Suite.  Logging In and Out  Logging Out.  User Lock Out  Troubleshooting User Logins  Editing the Lock Out Parameter  Text Conventions.                                                           | 5<br>6<br>6<br>7<br>7<br>7<br>8                    |
| Chapter 2 Navigating the Interface                                                                                                    | 9                                                  |
| Initial Login Display Community Management Application Navigation Advanced File Transfer Features Typical Page Layout Portlet View Pane Pages Procedure Pages Menus Menus in the Traditional Interface. Wizard Navigation and Navigation Buttons | 10<br>11<br>11<br>11<br>11<br>11<br>13<br>17<br>18 |
| Chapter 3 Icons in Gentran Integration Suite                                                                                                    | 20                                                 |
| Icon Table                                                                                                    | 20                                                 |
| Chapter 4 Entering Data into Gentran Integration Suite                                                                                                    | 23                                                 |
| Required Fields Date and Time Formats Time Formats Filter and Group Selection Fields Group Selection Fields Searches Types of Searches Basic and List Searches                                                                                   | 23<br>25<br>25<br>25<br>26<br>27<br>27<br>28       |

|           | Advanced Searches                         | 29                         |
|-----------|-------------------------------------------|----------------------------|
|           | Data Flows Searches                       | 31                         |
|           | Communication Sessions Records Searches   | 32                         |
|           | Correlation Searches                      | 33                         |
|           | Portlet-Specific Searches                 | 34                         |
| Chapter 5 | Finding Help in Gentran Integration Suite | 35                         |
|           | About Hole                                | 25                         |
|           | About Help                                | 35                         |
|           | Where to Find Help                        | 36                         |
|           | Support On Demand                         | 37                         |
|           | Online Documentation Library              | 38                         |
|           |                                           |                            |
| Chapter 6 | Associated External Applications          | 39                         |
| Chapter 6 | ··                                        |                            |
| Chapter 6 | About Associated External Applications    | 39                         |
| Chapter 6 | About Associated External Applications    | 39                         |
| Chapter 6 | About Associated External Applications    | 39                         |
| Chapter 6 | About Associated External Applications    | 39<br>40                   |
| Chapter 6 | About Associated External Applications    | 39<br>40<br>41             |
| Chapter 6 | About Associated External Applications    | 39<br>40<br>41<br>41<br>42 |
| Chapter 6 | About Associated External Applications    | 39<br>40<br>41<br>41<br>42 |

# About Navigating Gentran Integration Suite

- ♦ Introduction to Navigating Gentran Integration Suite on page 5
- ◆ Logging In and Out on page 6
- ♦ Text Conventions on page 8

### **Introduction to Navigating Gentran Integration Suite**

The Gentran Integration Suite interface is designed to simplify your tasks by making navigation between functional areas of the product quick and intuitive. Throughout the interface, navigation aids such as **Back** and **Next** buttons, menu organization, and task flow are generally consistent so that you can proceed with confidence to complete your activities.

The Gentran Integration Suite interface enables you to create, configure, and manage your Gentran Integration Suite operations, using menu selections to steer you toward the related activities you must undertake.

The system provides access to files, business processes, Web templates, services, and product features according to permissions assigned by the system administrator to your user account. Therefore, the activities you can complete and the portions of the interface to which you have access depend on the permissions assigned to your user account. In general, however, the interface enables the creation and management of:

- ♦ User accounts and permissions
- **♦** Trading partner profiles
- ♦ B2B packaging and communications definitions
- ◆ Translation maps (using the Map Editor)
- ◆ Process definitions (business process models)
- ♦ Reports
- **♦** Trading partner communities
- ◆ Online forms pages (Web templates)
- ◆ A federated system of peer Gentran Integration Suite systems

In addition, the interface enables:

- **♦** Configuration of services and adapters
- ♦ Monitoring and configuration of system operations
- ★ Manual starting and stopping of processes
- **♦** Customizable display

### **Logging In and Out**

To access the Gentran Integration Suite interface, the application must be installed and you must log in.

After the product is installed, your system administrator creates your user account, assigning permissions related to using the various system components. Before you begin, contact your system administrator to obtain:

- ◆ The URL to access the Gentran Integration Suite interface in your browser window
- ♦ Your User ID
- ♦ Your password

To log in:

- 1. In your browser window, navigate to the URL your administrator provides. This displays the Gentran Integration Suite login page.
- 2. In the **User ID** field, type the user ID provided by your administrator.
- 3. In the **Password** field, type the password provided by your administrator.
- 4. Click Sign In.

If the Login page displays again, this indicates that your administrator requires you to create a new password the first time you log in, for security reasons. Complete the fields, entering a new password in the New Password field, and click **Sign In** again.

The Admin Console pane displays.

You can proceed to Navigating the Interface to continue exploring the interface.

If your login failed, try again. Password is case-sensitive. Ensure that you do not have caps lock on. If you enter an invalid user ID and password multiple times, you may have your account locked out. The number of failed attempts before your account is locked out is configured by your system administrator. See *User Lock Out*.

If your User ID and password do not work, contact your system administrator.

### **Logging Out**

To log out, in the upper right corner of the page, click **Logout**. When you click **Logout**, the system ends your session and displays the login page.

#### **User Lock Out**

#### **Troubleshooting User Logins**

Users who fail to log in to Gentran Integration Suite should consider the following factors:

- ◆ Passwords are case-sensitive. Users should check that the Caps Lock key is off.
- ♦ Repeatedly entering an invalid user ID and password will lock the user out of the system. By default, the number of attempts a user can make is 0, but this number is configured by the system administrator. Users who are locked out should try the following strategies:
  - Log in using any other computer that has access to Gentran Integration Suite. Lock outs affect only the computer being used and do not apply to the user ID or password being attempted.
  - Wait 30 minutes until the lock expires. Then try again using the same computer.
  - Contact the system administrator to have the lock removed. The administrator uses the Lock Manager page in Gentran Integration Suite to deactive that lock.

#### **Editing the Lock Out Parameter**

The lock out parameter specifies how many consecutive times users can attempt to log in from a specific computer before being locked out. By default, the lock out parameter (ConsecFailedAttempts) is set to 0. System administrators can set this lock out number to any numeric value by editing the ui.properties.in file in the <code>install\_dir/properties</code> directory.

**Caution:** Make all changes to the ui.properties.in file and not the ui.properties file. If you make the changes to the ui.properties file only, and if you shut down and restart Gentran Integration Suite, the changes you made to the ui.properties file are overwritten by the ui.properties.in file.

To change the lock out parameter:

- 1. Stop Gentran Integration Suite.
- 2. In the *install\_dir*/properties directory, locate ui.properties.in.
- 3. In a text editor, open ui.properties.in.
- 4. Locate the **ConsecFailedAttempts= 0** entry.
- 5. Highlight and change the 0 to the new number of login attempts.
- 6. Save the ui.properties.in file under the same name in the same location.
- 7. In the *install\_dir/*bin directory run the **setupfiles** script.
- 8. Restart Gentran Integration Suite. The changes you made in the ui.properties.in file are applied to the ui.properties file and are in effect for all user accounts.

**Note:** The ConsecFailedAttempts parameter controls the user lock out behavior for /ws (traditional interface) login to the Gentran Integration Suite Administration menu, to the FTP Server adapter, to the SSH/SFTP Server Adapter (for SFTP and SCP protocols), and to the MBI (Mailbox Browser Interface).

### **Text Conventions**

All Gentran Integration Suite user documentation adheres to the following text conventions related to the interface.

| Convention                | Description                                                                                                    |
|---------------------------|----------------------------------------------------------------------------------------------------|
| Bold letters              | Indicate:                                                                                                    |
|                           | Menu commands – For example, "From the Administration Menu, select <b>Deployment</b> > <b>Resource Manager</b> ."                                      |
|                           | ◆ Button names – For example, "Click <b>Go!</b> "                                                                                                    |
|                           | ◆ Field names – For example, "In the <b>Name</b> field, type your name."                                                                               |
|                           | ◆ Tab names – For example, "Click the <b>Community Management</b> tab."                                                                                |
|                           | ◆ Interface page titles – For example, "In the <b>Field Properties</b> page, click <b>OK</b> ."                                                        |
|                           | <ul><li>Required parameters – For example, "In the Tag field, type \$\$\$."</li></ul>                                                                  |
| Greater than symbol (>)   | Indicates the selection sequence when you navigate several levels of menus.  For example, "Select <b>Setup &gt; Advanced &gt; Delivery Channels</b> ." |
| Italics                   | Indicate variable information you must provide. Italic font also indicates topic titles and is used for emphasis in the text.  Examples:               |
|                           | • Enter /absolutepath/bin java -jar si30ba.jar                                                                                                    |
|                           | ◆ For information, see Creating a User Account                                                                                                    |
| <u>Underlined letters</u> | Indicate an Internet address (URL).                                                                                                    |
|                           | For example, <u>www.sterlingcommerce.com</u> .                                                                                                    |

# **Navigating the Interface**

- ♦ Initial Login Display on page 10
- ◆ Typical Page Layout on page 11
- ♦ *Menus* on page 13
- ♦ Wizard Navigation and Navigation Buttons on page 18

### **Initial Login Display**

Initially, when you log in to Gentran Integration Suite, the Admin Console pane displays. The following figure shows the Admin Console pane.

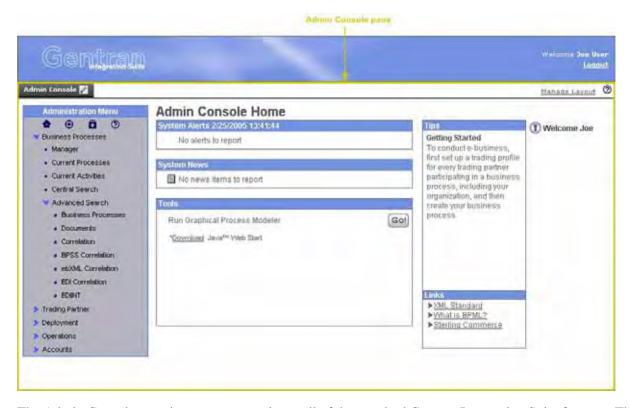

The Admin Console pane is your access point to all of the standard Gentran Integration Suite features. The interface uses a dashboard design that enables the display of additional optional panes that are available with other Gentran Integration Suite applications. The Operations option provides access to system administration information, including system troubleshooting, performance tuning, system logs and license information.

**Note:** If you are an upgrade customer and would like your interface to display the traditional, non-dashboard style with which you are familiar, change the URL you use to open the interface in your browser window in the following ways:

- Subtract 33 from the port number
- Replace the word dashboard with the letters ws

The interface display can be customized in a variety of ways. Therefore, if any of the following are true, the Admin Console pane may not display when you log in, or may appear differently than it does in the illustration:

♦ You are logged in to a Gentran Integration Suite edition, such as the AS2 Edition (in this case, an edition-specific pane may display).

- ◆ The permissions associated with your user account limit your navigation of the interface to a smaller subset of components. In this case, some of the menu options may not display.
- ♦ The URL your administrator provided to access the Gentran Integration Suite interface in your browser window was the URL to the traditional (non-dashboard style) interface. For information about how the traditional style interface differs from the dashboard interface, see *Menus in the Traditional Interface* on page 17.

For the purposes of exploring the interface, this documentation assumes that your interface contains all of the standard menu options and the Admin Console pane is your entry point to the system.

#### **Community Management Application Navigation**

If you are running the Gentran Integration Suite Community Management application, your Community Management dashboard display includes panes called Channels and Community Management in addition to the Admin Console pane, and may include the Operator pane, depending on your assigned dashboard theme. If you have a license for the AFT Suite, the Advanced File Transfer pane may display as well, depending on your assigned dashboard theme.

#### **Advanced File Transfer Features**

If you are running the Gentran Integration Suite Advanced File Transfer features, your dashboard display includes the Advanced File Transfer pane in addition to the Admin Console pane.

### **Typical Page Layout**

The two basic page types are:

- ◆ Portlet View Pane Pages on page 11
- ♦ Procedure Pages on page 11

### **Portlet View Pane Pages**

While the Admin Console is, by default, a home page within the interface, other panes are tailored to more specific uses through the use of *portlets* – snapshots arranged on the pane to work like windows into your system activity.

These portlet view pane pages, such as the Operator pane (click the tab to view it), provide at-a-glance visibility into your processing operations. You can customize your panes to select a specific portlet display, to better suit the way you use Gentran Integration Suite. For details, see *Introduction to the Dashboard*.

### **Procedure Pages**

Procedure pages are the typical pages used in the Admin Console pane, Community Management pane, and Advanced File Transfer pane, as well as the home page panes for the Item Synchronization application and

the AS2 Edition, to enable you to complete necessary activities, such as configuring services and adapters, creating trading partner profiles, creating reports, and searching for specific information.

Navigate to procedure pages by making selections from the navigation menu.

The following figure shows the standard parts of these interface pages:

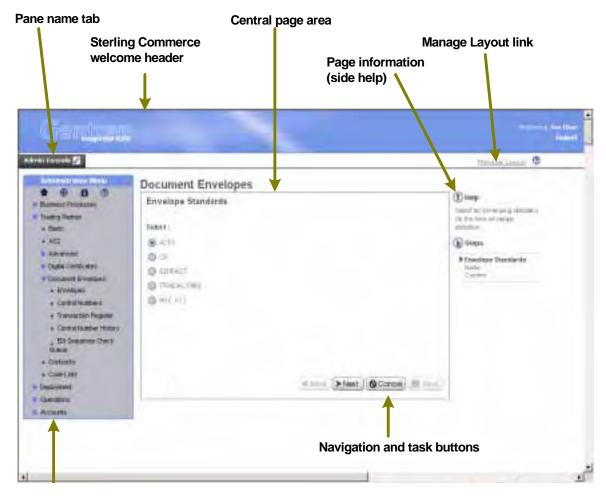

Navigation menu

The following table describes the labeled parts:

| Page Component    | Description                                                                                          |
|-------------------|----------------------------------------------------------------------------------------------------|
| Sterling Commerce | Displays:                                                                                            |
| welcome header    | Sterling Commerce logo                                                                               |
|                   | <ul> <li>Personalized welcome link (click your name to modify your user account settings)</li> </ul> |
|                   | Logout link (click to log out and end your session)                                                  |

| Page Component               | Description                                                                                                    |
|------------------------------|----------------------------------------------------------------------------------------------------|
| Pane name tabs               | Link to panes in the dashboard.                                                                                                    |
| Manage layout link           | Links to the Customize pane for customizing dashboard panes. You can customize pane and portlet content only if you are running the Gentran Integration Suite Community Management application.                                                                                                    |
| Navigation Menu              | The appropriate menu (such as Administration, Community Management, or AFT Management) displays for the pane you are in. Provides access either to process-related activities.  For more information about the menu components, see <i>Menus</i> on page 13.                                                                                                 |
| Central page area            | Displays the page title and the body of the page, which are related to the menu selection used to navigate to the page. For example, if you select <b>Business Process &gt; Manager</b> from the Administration menu, the Business Process Manager page displays.  The page may contain subtitles related to different tasks you can initiate from the page. |
| Context-sensitive Help link  | Displays context-sensitive help in a separate window, explaining how to complete the procedure related to the page you are on.                                                                                                    |
| Navigation and task buttons  | May include <b>Back</b> , <b>Next</b> , <b>Cancel</b> , <b>Return</b> , <b>Save</b> , <b>Validate</b> , and <b>Finish</b> . Enable you to go back and forth in the pages that make up a procedure, save changes, complete a task, cancel the procedure, or return to the initial page in a procedure or topical area.                                        |
|                              | <b>Note:</b> Always use the <b>Back</b> and <b>Next</b> buttons in Gentran Integration Suite instead of your browser's Back and Forward arrow buttons. Using the browser buttons can cause errors in Gentran Integration Suite.                                                                                                    |
| Page information (side help) | Describes the page and how to use it. May include a list of steps to complete the task. (The Community Management pane does not include side help).                                                                                                    |

#### **Menus**

Menus in the Gentran Integration Suite dashboard interface all work the same way to provide access to different components of the Gentran Integration Suite system.

The following figure shows a typical menu and labels its parts:

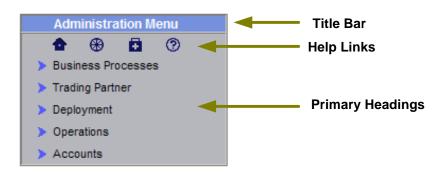

The following table describes the parts of the menus:

| Menu Component   | Description                                                                                                    |
|------------------|----------------------------------------------------------------------------------------------------|
| Title bar        | Identifies the menu.                                                                                                    |
| Help links       | Provide quick navigation:                                                                                                    |
|                  | Home – displays the home page for the application or functional area you are working in (such as core Gentran Integration Suite, the Item Synchronization application, and the Community Management application). |
|                  | Site Map – displays a site map of the application or functional area you are working in. Items on the site maps are links to navigate to a specific interface component.                                          |
|                  | Support – displays information about how to get technical support from Sterling Commerce and a link to open a support case.                                                                                       |
|                  | Help – opens a separate window to display the Documentation Library, where you can access all Gentran Integration Suite documentation.                                                                            |
| Primary headings | Indicate the category of menu selections you can access by expanding the headings. To expand the menu, click the primary heading. Click again to hide the related menu selections.                                |

Some primary headings have secondary headings under them for access to another tier of menu selections. To show how the menu expands, the following diagram shows the **Business Process** primary heading

expanded, with the **Advanced Search** secondary heading beneath it also expanded (all headings have a blue arrow indicating that you can expand the menu by clicking):

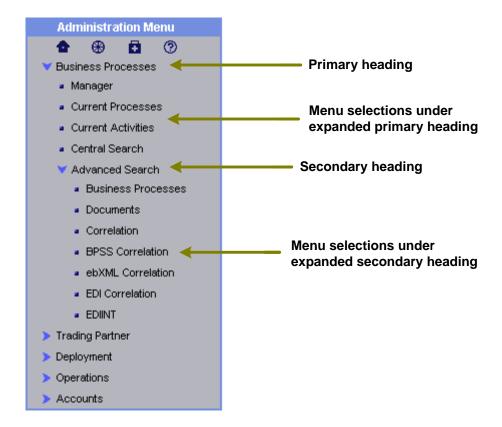

The following table describes the primary heading menu options of the Administration Menu as they relate to specific tasks. Remember, some of the menu options illustrated and described in this document may not display in your interface, depending on the permissions assigned in your user account by the administrator who created it.

In the interface, you may want to navigate to the Admin Console pane and explore the menu as you read.

For information about the specific activities you can perform from a given page, see the page information (side help) on the page in the interface.

| Primary Menu<br>Heading | Description                                                                                                    |
|-------------------------|----------------------------------------------------------------------------------------------------|
| Manager                 | Provides access to pages for business process management activities, including:                                                                                                    |
|                         | <ul> <li>Accessing the Graphical Process Modeler to create business process models</li> </ul>                                                                                                    |
|                         | <ul> <li>Creating, deleting, and searching for business process definitions</li> </ul>                                                                                                    |
|                         | <ul> <li>Checking business processes in and out of Gentran Integration Suite</li> </ul>                                                                                                    |
|                         | <ul> <li>Starting, stopping, enabling, and disabling processes</li> </ul>                                                                                                    |
|                         | <ul> <li>Monitoring current processes for information such as status, start and stop time, errors,<br/>and so forth</li> </ul>                                                                                  |
|                         | <ul> <li>Determining what other processes are related to a specific business process</li> </ul>                                                                                                    |
|                         | <ul> <li>Searching for information about service activity within a business process</li> </ul>                                                                                                    |
|                         | <ul> <li>Performing a wide range of advanced searches for business processes, documents,</li> <li>EDIINT transactions, ebXML message flows and more</li> </ul>                                                  |
| Trading Partner         | Provides access to pages for trading partner management activities, including:                                                                                                    |
|                         | <ul> <li>Creating, modifying and searching for trading partner profiles</li> </ul>                                                                                                    |
|                         | <ul> <li>Configuring and searching for advanced trading partner information such as transport<br/>records, document exchange information, delivery channels, packaging information,<br/>and so forth</li> </ul> |
|                         | <ul> <li>Creating, checking in and searching for digital certificates</li> </ul>                                                                                                    |
|                         | <ul> <li>Creating, configuring and searching for document envelopes and related information<br/>such as the contents of the EDI Sequence Check Queue and the control number history</li> </ul>                  |
|                         | <ul> <li>Creating and locating contracts</li> </ul>                                                                                                    |
|                         | Creating and locating code lists                                                                                                    |

| Primary Menu<br>Heading | Description                                                                                                    |
|-------------------------|----------------------------------------------------------------------------------------------------|
| Deployment              | Provides access to pages for services-related activities, including:                                                                                                    |
|                         | <ul> <li>Searching for information about specific services</li> </ul>                                                                                                    |
|                         | <ul> <li>Creating and searching for service configurations</li> </ul>                                                                                                    |
|                         | <ul> <li>Creating and searching for schedules for business processes and services</li> </ul>                                                                                                    |
|                         | <ul> <li>Accessing the Map Editor application and EDI or CII standards</li> </ul>                                                                                                    |
|                         | <ul> <li>Checking in and searching for translation maps, XSL style sheets, XML schemas or<br/>DTDs, WSDLs (Web Services Description Languages), and Collaboration Protocol<br/>Agreements for ebXML</li> </ul> |
|                         | <ul> <li>Checking in, searching for, and exporting Web templates and resources</li> </ul>                                                                                                    |
|                         | <ul> <li>Creating and managing mailboxes</li> </ul>                                                                                                    |
|                         | <ul> <li>Checking in and searching for ebXML Business Process Specification Schemas and<br/>assigning business processes to activities in a schema</li> </ul>                                                  |
|                         | <ul> <li>Importing and exporting system resources</li> </ul>                                                                                                    |
|                         | <ul> <li>Configuring SAP, Synchronization Engine, and BEA adapters</li> </ul>                                                                                                    |
|                         | <ul> <li>Creating and packaging custom services and adapters</li> </ul>                                                                                                    |
|                         | PGP profile management                                                                                                    |
| Operations              | Provides access to pages for systems operations-related activities, including:                                                                                                    |
|                         | <ul> <li>Troubleshooting system problems</li> </ul>                                                                                                    |
|                         | <ul> <li>Creating, scheduling, searching for, and viewing other reports</li> </ul>                                                                                                    |
|                         | Configuring performance tuning                                                                                                    |
|                         | Entering a support case for Sterling Commerce                                                                                                    |
|                         | <ul> <li>Viewing system logs</li> </ul>                                                                                                    |
|                         | <ul> <li>Updating and searching for product licences</li> </ul>                                                                                                    |
|                         | <ul> <li>Monitoring running threads and messages</li> </ul>                                                                                                    |
|                         | <ul> <li>Configuring and managing archive settings and locked resources</li> </ul>                                                                                                    |
|                         | <ul> <li>Adding and configuring perimeter services</li> </ul>                                                                                                    |
|                         | <ul> <li>Adding peers to a Federated System</li> </ul>                                                                                                    |
| Accounts                | Provides access to pages for user account-related activities, including:                                                                                                    |
|                         | <ul> <li>Creating and searching for user groups, permissions, accounts, and password policies</li> </ul>                                                                                                    |
|                         | <ul> <li>Creating and searching for user news messages</li> </ul>                                                                                                    |
|                         | <ul> <li>Modifying your user account settings</li> </ul>                                                                                                    |

### **Menus in the Traditional Interface**

If you are using the traditional Gentran Integration Suite interface rather than the dashboard interface, you can access the Administration menu options described throughout the navigation instructions by selecting

drop-down menus arranged as tabs across the top of the page in your interface, just below the header. Each primary heading indicated on the Administration menu corresponds to a tabbed drop-down menu in the traditional interface.

The following figure shows the menu style:

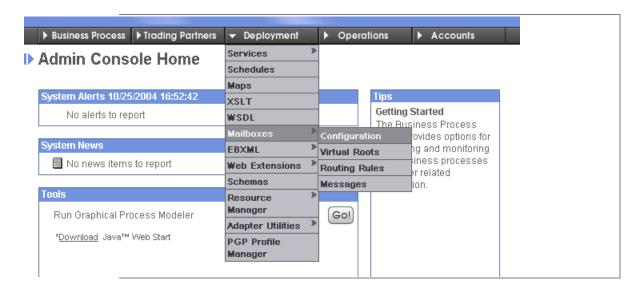

### **Wizard Navigation and Navigation Buttons**

Gentran Integration Suite uses wizard page progression to guide you through the steps involved in your procedures, such as configuring services and adapters, creating trading profiles and user accounts, and so forth.

Wizards present fields in sets on a progressive series of interface pages to collect the information comprising the body of data for a given configuration, such as a trading profile. Each set of fields is arranged on a page in the flow of wizard pages. After you enter the data for the first set, you click a navigation button, such as **Next**, to progress to the next page, and so on until you complete all necessary fields.

For example, when you select **Trading Partner > Basic** from the Administration Menu, the Trading Partners page displays. By clicking **Go!** next to the words "Create new trading partner" you start the related wizard page flow, in this case, the Trading Partner Setup flow.

The first page in the Trading Partner Setup wizard requires you to enter the relevant information and presents the set of navigation and task buttons that you use to navigate within the wizard and eventually save the required data.

All of the wizard pages in Gentran Integration Suite use navigation and task buttons in the same way. The following figure shows the buttons:

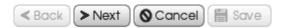

In this example, the **Back** button is inactive because this is the first page of a wizard, and the **Save** button is inactive when you are not yet at a point in the configuration at which you can save the data. Similarly, on the last page of a wizard, the **Next** button is inactive. To complete a configuration at the end of a wizard progression, click **Finish** (the system displays **Finish** rather than **Save** in the last page of a wizard).

As you progress through procedures in Gentran Integration Suite wizards, you may find that you need to confirm or change the settings you entered on a previous page. The **Back** and **Next** buttons enable you to navigate freely among the pages in the flow, while saving data you entered. At any time, you can click **Cancel** to exit the wizard without saving any new or changed data.

After you click **Finish** to complete a configuration, Gentran Integration Suite displays a message indicating that the system is updated with the information, and a **Return** button. Clicking **Return** displays the page from which you initiated the wizard.

The system also displays the **Return** button on pages that enable you to view a list or table of information such as user account names or trading partner profiles, or detailed information accessed through a link or table. Clicking **Return** always exits a page and displays the page from which you navigated to the information.

**Note:** As you navigate the Gentran Integration Suite interface, use the navigation tools in the interface instead of the Web browser **Back** and **Forward** arrow buttons. Using the Back and Forward buttons in your browser can cause errors.

# **Icons in Gentran Integration Suite**

♦ Icon Table on page 20

### **Icon Table**

Gentran Integration Suite uses a set of icons throughout the interface to help you quickly identify information on pages and navigate to complete required tasks. The following table shows and describes the icons.

| lcon     | Description                                                                                                    |
|----------|----------------------------------------------------------------------------------------------------|
|          | Customize pane or customize portlet  Click to display the Customize pane for the appropriate tab or the Customize portlet pane for the portlet. |
| •        | Home Displays the Admin Console Home page (from the Administration Menu) or the Community Views page (from the Community Management Menu)       |
| ⊛        | Site Map Displays a site map of the component you are working in (Administration application or Community Management application).              |
| Ð        | Support Displays information about how to get technical support from Sterling Commerce.                                                         |
| <b>⑦</b> | Help Opens a separate window to display the Online Documentation Library, where you can access all Gentran Integration Suite documentation.     |
|          | News Indicates a news message posted by an administrator.                                                                                       |
|          | Calendar Provides a means for you to select a day in a schedule.                                                                                |

| Icon          | Description                                                                                                    |
|---------------|----------------------------------------------------------------------------------------------------|
| <b></b>       | Pane On the Customize pane, represents a pane in the dashboard.                                                                                                    |
| <u> </u>      | Alert Indicates an alert or alert message from the system or a system administrator.                                                                                                    |
| 1             | Page information Indicates instructions about the page you are on (also called side help).                                                                                                    |
| <b>(b)</b>    | Related steps Along with side help, indicates steps related to completing the procedure you are in.                                                                                                    |
|               | Status indicator  For business processes – Process is encountering no errors or warnings at this point of the execution, or encountered no errors during recent execution.  For communities – The community relationship is established.                                                                                                    |
| <b>W</b>      | <ul> <li>◆ For business processes – Process is one of the following:         <ul> <li>Waiting for other activities to complete before continuing execution</li> <li>Encountering errors or warnings during execution</li> <li>Ended and encountered errors or warnings during execution</li> </ul> </li> <li>◆ For communities – Community relationship is not established.</li> </ul> |
| Ô             | Status indicator in portlets for trading communities, indicating that the community relationship is partly established and data can not be exchanged.                                                                                                    |
| or ①          | Information Click to open a separate window to display more details about the related item.                                                                                                    |
| <b>⊈</b> edit | Edit (This icon does not always include the word "edit".)  Click to modify the related item in the list or table (such as a user account or trading profile identity).                                                                                                    |
| delete        | Delete Click to delete the related item in the list or table.                                                                                                    |
| Сору          | Copy Click to copy the selected item in the table or list, such as a trading partner profile.                                                                                                    |
| ī             | Clear Removes a corresponding selection from a list or table display.                                                                                                    |
| ì             | No security The item or service is not configured with security settings.                                                                                                    |
| Ф             | Add a configuration (such as a trading partner community) or value (such as a schedule exclusion value).                                                                                                    |
|               | Tree view  Displays a hierarchical view in a separate window of the indicated item, such as service types.                                                                                                    |

| Icon             | Description                                                                                                    |
|------------------|----------------------------------------------------------------------------------------------------|
|                  | List view Displays a list view in a separate window of the indicated item, such as service types.                                                                                                    |
| <b>Y</b>         | Filter Limits search or selection criteria to the data you enter.                                                                                                    |
| <b>* (+) (+)</b> | Move buttons  Enable you to select items in a side-by-side pair of lists and move them back and forth between lists. The double arrow moves the entire contents of the list. A single arrow moves only one selected item. For an example, see <i>Filter and Group Selection Fields</i> on page 25. |
| 0                | Warning Precedes a system message. Contact the administrator.                                                                                                    |
| ©                | Refresh Click to refresh the data to display the most current information.                                                                                                    |

# **Entering Data into Gentran Integration Suite**

You enter data into Gentran Integration Suite through fields, check boxes, radio buttons, list boxes, search fields, and calendar fields. Use the **Tab** key to move quickly from one field to the next on a page. This section covers the following topics:

- ♦ Required Fields on page 23
- ♦ Date and Time Formats on page 25
- ♦ Filter and Group Selection Fields on page 25
- ♦ Searches on page 27

### **Required Fields**

Gentran Integration Suite requires you to enter data in certain fields before you can progress to the next page in a procedure or complete a task. These fields are called *required* fields.

In the Admin Console pane, these fields are signified by colored text for the field name.

The following figure shows required fields in the Admin Console pane:

### **Profiles**

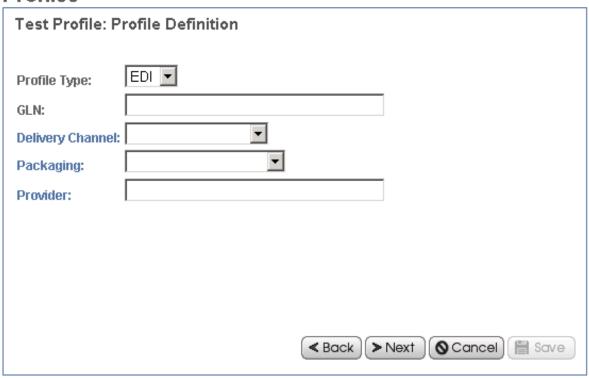

Within the Community Management pane and Advanced File Transfer pane, asterisks (\*) indicate required fields. The following figure shows required fields in the Community Management pane:

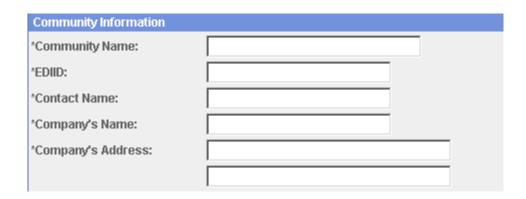

Any time you attempt to progress to the next page in a procedure and you have left a required field blank, Gentran Integration Suite displays a system message indicating the missing information. You cannot progress until you provide the data.

#### **Date and Time Formats**

The Gentran Integration Suite interface uses a variety of date formats for different fields in the interface. Some fields provide an example entry so that you can see the proper format to use. The following figure shows one such field:

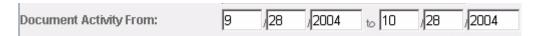

Some date fields do not indicate the proper format.

If you are not sure, enter the date in the following format:

#### MM/DD/YYYY

If the format is incorrect, when you try to progress to the next step in the procedure or to save the information, Gentran Integration Suite displays a system message with instructions for the required format.

#### **Time Formats**

Enter time values in the following format:

#### HH:MM

In search fields that contain boxes for entering both a calendar date and a time, if you enter a date you must also entire a time.

### **Filter and Group Selection Fields**

Some wizard pages within a procedure use filter fields to make selecting the appropriate data for a value more convenient. Filter fields enable you to limit the selections displayed in a list of possible selections. Often, filter fields are used in conjunction with group selection fields and move buttons, which make it easy

for you to select groups of selections all at once. The following figure shows an example of a filter field and group selection fields in the Gentran Integration Suite interface:

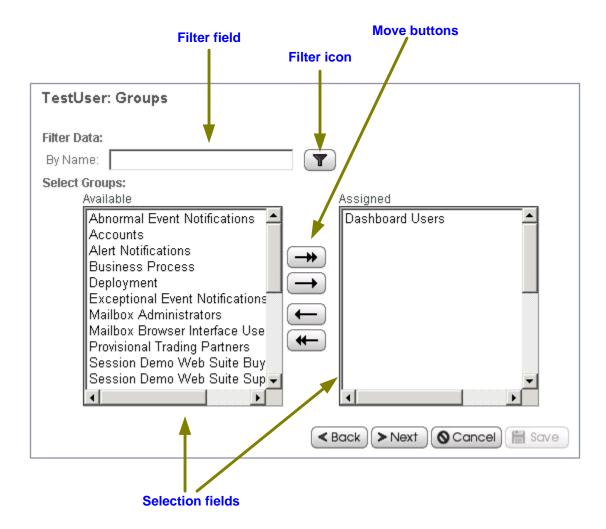

To use a filter field, type the word, partial word, or phrase in the field and click the filter icon ( ). Gentran Integration Suite then displays only selections that match your filter criteria in the available selections list. You can enter new filter criteria and repeat the process as many times as you like. Each time you filter the display, the list shows only the entries that match your most recent filter request.

To restore the entire contents of the list to the available selections, clear the filter field and click the filter icon.

### **Group Selection Fields**

Group selection fields enable you to select or remove selections singly or in groups. The left pane contains available selections. The right pane contains any selections you choose (these are "assigned" selections). To use the group selection fields, use the move buttons as described in the following list:

- ◆ Click the right double-arrow to move all selections from the Available pane to the Assigned pane.
- ◆ Select one or more selections and click the right single-arrow to move your selections from the Available pane to the Assigned pane.
- ♦ Click the left double-arrow to move all selections from the Assigned pane to the Available pane.
- ♦ Select one or more selections and click the left single-arrow to move your selections from the Assigned pane to the Available pane.

#### **Searches**

The Gentran Integration Suite interface supports a variety of simple and advanced searches. For example, you can perform a simple search to locate a business process by name, and you can perform an advanced search for a business process by specifying multiple criteria including name, date, instance ID, start time, and so forth.

The interface enables you to search for nearly any entity related to your use of the system, from system processes to sets of data used to regulate or enable processes. For example, you can search for:

- ◆ Active, archived and restored business processes
- ◆ Trading partner profiles and related data such as identities, transport and packaging information, contracts and code lists
- ◆ Documents processing or processed
- ◆ Service activity information and service configurations
- **♦** Transaction information
- **♦** Interchange information
- **♦** Standards information
- **♦** Schedules
- ♦ Maps
- **♦** Resources
- ♦ User accounts
- ♦ And more...

For information about the procedure to search for a specific entity in Gentran Integration Suite, see the appropriate topic in the online documentation library.

### **Types of Searches**

The Gentran Integration Suite interface supports the following types of searches:

- ♦ Basic and List Searches
- **♦** Advanced and Correlation Searches
- ◆ Portlet-Specific Searches

#### **Basic and List Searches**

Basic standard searches and list searches are used throughout the Administration Console interface. The Community Management interface provides a basic trading partner search.

Generally, any page in the Administration Console that enables you to enter and save information, such as a trading profile, services configuration, or user account, also enables you to perform basic standard searches and list item searches for the items you save. Use these searches to find previously saved information that you want to view or modify.

The following figure shows a page in the Administration Console that enables both a standard basic search and a list search:

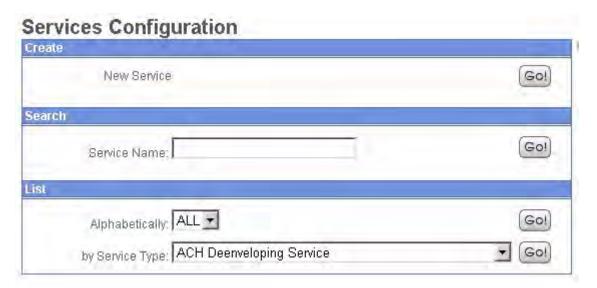

In this example, the basic search enables you to search simply on the name of a service. The List option enables you to locate a service by listing all service configurations, filtering your search based on your alphabetical selection, or by listing all services of a selected type.

Throughout the interface, many List searches provide search options that help narrow the data to be displayed in the list. Both basic searches and list searches display results in a list; you can select listed items to view or modify the related the data.

Some basic searches enable you to enter more information to narrow the search. The following diagram shows a basic search feature that enables you to provide a variety of search parameters to locate a specific service activity record:

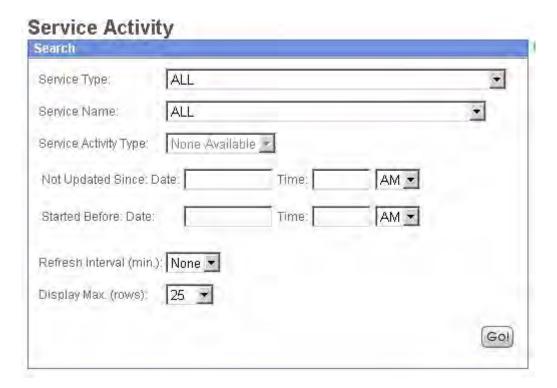

#### **Advanced Searches**

From the Administration Menu on the Admin Console pane, you can access a variety of advanced search options designed to facilitate the location of a range of data related to your processes.

To locate advanced search options, on the Admin Console Menu, select **Business Processes** > **Advanced Search**.

The following figure shows the options on the expanded menu:

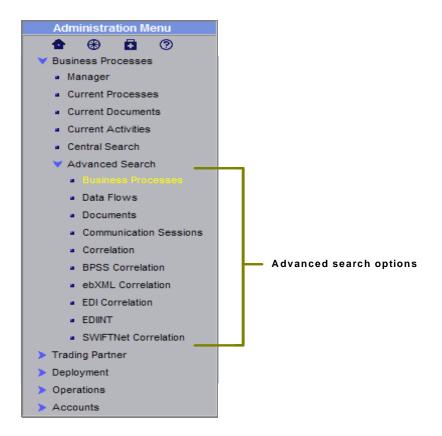

Advanced searches enable you to enter multiple parameters to refine your searches for information related to your processes. For example, depending on the object of your search, you may be able to:

- ♦ Indicate whether you want Gentran Integration Suite to search live tables or restore tables for the data
- ♦ Select date and time ranges
- ◆ Specify parameters such as IDs, control numbers, status, related data, transport method, and so on.

The following figure shows an example advanced search page, the EDIINT Transaction Search page, that enables you to select the associated contract, status, and transport type, and enter a start and end date and time:

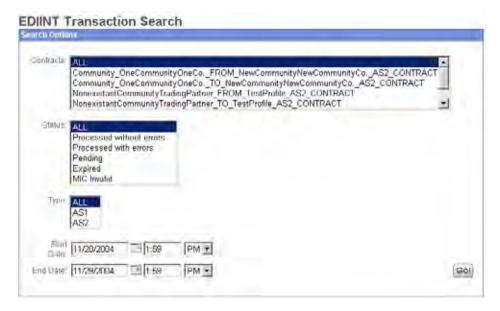

Some advanced search pages provide correlation search functionality. For information about how correlation searching works, see *Correlation Searches* on page 33.

For detailed instructions about performing specific advanced searches in Gentran Integration Suite, see the appropriate topic in the online documentation library.

#### **Data Flows Searches**

Gentran Integration Suite enables you to enter search criteria for tracking data that is moving into or out of Gentran Integration Suite by streaming through an adapter (data flows). You can use the Data Flows page to trace the following document path:

- 1. From the time it transfers into Gentran Integration Suite.
- 2. As it is processed by Gentran Integration Suite.
- 3. Through when it is transferred out of Gentran Integration Suite to an external system.

To track data flows, from the Administration menu, select Business Processes > Advanced Search > Data Flows. The following figure shows the fields you use in a typical Data Flows search, populated with sample values:

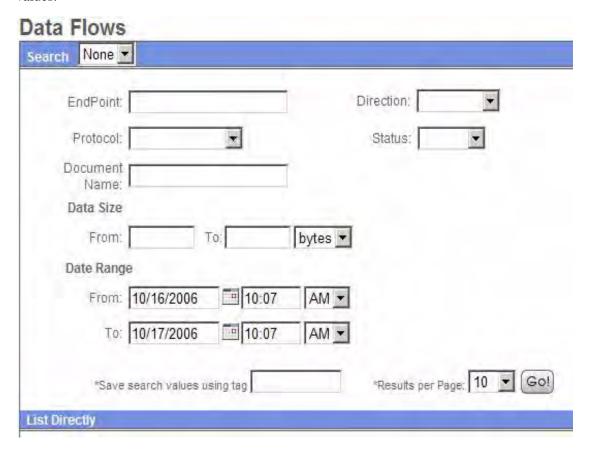

#### Communication Sessions Records Searches

Gentran Integration Suite enables you to enter search criteria to view communication session records. These records include associated authentication, authorization, file transfer, or non-file transfer records, even if a document is not transferred and no data flow record is created.

To view communications sessions records, from the Administration menu, select Business Processes > Advanced Search > Communication Sessions. The following figure shows the fields you use in a typical Communication Sessions search, populated with sample values:

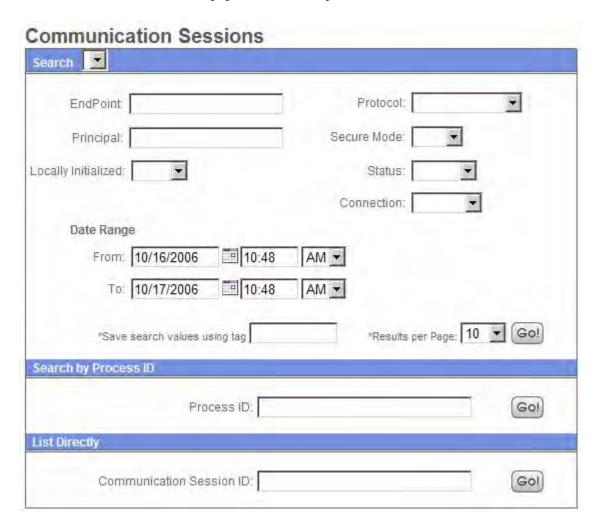

#### **Correlation Searches**

Gentran Integration Suite enables you to enter correlated search criteria for advanced correlation searching.

Correlation searches rely on name-value pairs to define the specific data items the system searches for. The defined data items are tracking points for business processes and documents. Rather than having to search all of Gentran Integration Suite for a particular invoice, for example, you can search for that invoice number, which saves you time.

Gentran Integration Suite includes a Correlation service you can use to define a correlation that enables you to search for the data item you need. Some correlations are preconfigured and come standard with Gentran Integration Suite or are created when a process runs.

The data for correlations is stored as name-value pair records in the Correlation table in Gentran Integration Suite. You can search the data using the Gentran Integration Suite Correlation Search option.

The following figure shows the fields you use in a typical correlation search:

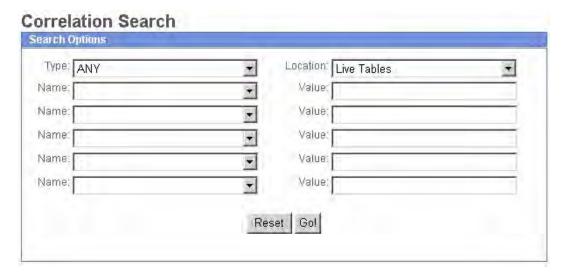

To enter a name-value pair, you select a value in one or more name fields and type the appropriate correlated value in the corresponding Value field. The following figure shows the drop-down menu of selections for the Name fields:

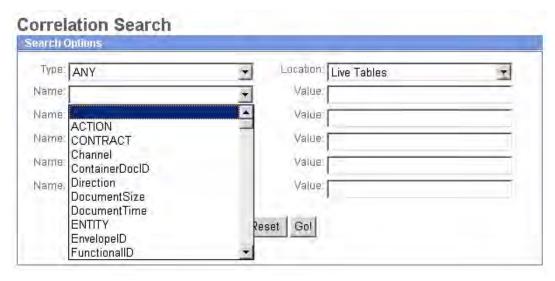

The Advanced Search options in the Administration Menu provide specific pages for performing correlation searches for EDI interchanges, groups and transactions; business process specification schemas; and ebXML message flows.

### **Portlet-Specific Searches**

Several available dashboard portlets offer capabilities for performing specific searches, such as searches for business processes, documents, and internet searches. For information, see *Portlet Descriptions*.

# Finding Help in Gentran Integration Suite

- ♦ *About Help* on page 35
- ♦ Where to Find Help on page 36
- ◆ Support On Demand on page 37
- ♦ Online Documentation Library on page 38

### **About Help**

The Gentran Integration Suite interface provides a variety of Help options so that you can:

- ◆ Access the full set of user documentation online
- **♦** Contact Customer Support directly

The following table describes the types of help available in Gentran Integration Suite:

| Type of Help                     | Description                                                                                                    |
|----------------------------------|----------------------------------------------------------------------------------------------------|
| Page information (side help)     | Information displayed on an interface page explaining the tasks you can perform or information you can obtain using the page.                                                                                                    |
| Searchable documentation library | The set of topics that make up the Gentran Integration Suite documentation library. Links in the interface enable you to open a separate window and access the specific information you need for viewing online or downloading.                                                                   |
| Support site and related tools   | The interface provides links to assorted Sterling Commerce self-service support information maintained online. In addition, the interface includes a Support Case Tool that enables you to request assistance by entering data specific to your situation and submitting it to the support staff. |

### Where to Find Help

The following table describes the tools and links to various help information in the Gentran Integration Suite interface:

| Help Link or Tool                 | Description                                                                                                    |  |
|-----------------------------------|----------------------------------------------------------------------------------------------------|--|
| Support icon                      | Link on the Administration Menu and the Community Management menu. Displays the Technical Support Contact Information page, which provides:                                                                                                    |  |
|                                   | ◆ A link to the Support on Demand site                                                                                                    |  |
|                                   | <ul> <li>Current product version (for your reference when reporting problems)</li> </ul>                                                                                                    |  |
|                                   | After a product update, the displayed version number depends on the availability of a new license file.                                                                                                    |  |
|                                   | If a new license file is available (upgrade), Gentran Integration Suite displays the latest point version.                                                                                                    |  |
|                                   | If a new license file is not available (patch), Gentran Integration Suite displays the same point version with the latest build number.                                                                                                    |  |
|                                   | Technical support telephone number                                                                                                    |  |
|                                   | <ul> <li>A link to the Support Case Tool where you can submit a support request to Sterling<br/>Commerce</li> </ul>                                                                                                    |  |
| 19 Help icon                      | Link on the Administration Menu, the Community Management Menu, and the AFT (Advanced File Transfer) Management Menu. Opens a separate window to display the online documentation library, where you can access all Gentran Integration Suite documentation. |  |
| Page information icon (side help) | Indicates instructions (printed next to the icon) about using the interface page you are on or the information displayed on the page.                                                                                                    |  |
| Related steps icon (side help)    | Displays with page information (side help) to indicate steps related to completing the procedure you are in.                                                                                                    |  |
| Support Case Tool                 | Enables you to submit a support request to Sterling Commerce.                                                                                                    |  |
|                                   | You can access this tool either of the following ways:                                                                                                    |  |
|                                   | <ul> <li>On the Administration Menu or the Community Management Menu, click the Support<br/>icon.</li> </ul>                                                                                                    |  |
|                                   | <ul> <li>On the Administration Menu, select Operations &gt; System &gt; Support Tools &gt; Support Case.</li> </ul>                                                                                                    |  |
| About Help                        | Link beneath the Welcome header that displays a page describing the various ways to obtain Gentran Integration Suite user documentation.                                                                                                    |  |

| Help Link or Tool   | Description                                                                                                    |
|---------------------|----------------------------------------------------------------------------------------------------|
| Quick Links portlet | If you are running the Gentran Integration Suite Community Management application, this portlet displays by default on the Channels pane and displays links to the following sites:            |
|                     | ◆ Sterling Commerce – The Sterling Commerce corporate Web site                                                                                                    |
|                     | <ul> <li>Customer Support – The Sterling Commerce customer support welcome page,<br/>providing information about Support on Demand and contacting Customer Support<br/>team members</li> </ul> |
|                     | <ul> <li>Product Updates – Site showing product updates and patches for Sterling Commerce<br/>products</li> </ul>                                                                              |
|                     | <ul> <li>Support on Demand – Self-serve support site for Sterling Commerce products</li> </ul>                                                                                                 |
|                     | You can add up to five additional Web sites of your choice to this display and modify the location of the portlet according to your needs.                                                     |

### **Support On Demand**

Support on Demand (SOD) is a self-service Web site where you can obtain the latest updates and information about Gentran Integration Suite and contact Customer Support.

Access SOD at <a href="https://support.sterlingcommerce.com/user/home.aspx">https://support.sterlingcommerce.com/user/home.aspx</a> or through the Gentran Integration Suite interface by selecting the Support icon ( ) from the Community Management Menu or Administration Menu.

You must log in to SOD using your provided user name and password. If you do not have a user name and password for SOD, contact your system administrator or Sterling Commerce Customer Support.

SOD provides the following information and services:

- ♦ A search page to help you locate the data you need
- ◆ Case information for any support cases you entered
- ◆ Pages for entering and reading customer feedback
- ♦ Document tracking
- ◆ User documentation and company white papers
- ◆ Product and product education information
- ◆ Product updates
- ◆ A guide to obtaining customer support from Sterling Commerce
- ♦ User forums
- ◆ A Home page listing your current support cases (if any), and links to navigate within SOD

From SOD, you can e-mail your case information to anyone you wish, so that you can include others in your organization on correspondence with Customer Support.

### **Online Documentation Library**

The online documentation library is a Web-based hub for Gentran Integration Suite documentation. All product documentation is available from the documentation library, for both online viewing and downloading to your personal computer or network.

The documentation library enables you to:

- ◆ Search the content using words, phrases or boolean criteria
- ♦ Browse the documentation online
- ◆ Create your own bookmarks to frequently visited topics
- ◆ Download PDF copies of the documentation you need

Access the documentation library by clicking the Help icon (②) on the Administration Menu, the Community Management Menu, or the AFT (Advanced File Transfer) Management Menu.

## **Associated External Applications**

- ◆ About Associated External Applications on page 39
- ♦ Installing and Accessing Associated External Applications on page 40

### **About Associated External Applications**

Gentran Integration Suite includes a variety of associated applications that operate external to the Gentran Integration Suite interface. Some of these applications are included with Gentran Integration Suite and some you must purchase separately, depending on your needs.

The associated applications enable you to perform a variety of activities crucial to managing your processes using Gentran Integration Suite, such as creating data transformation maps and developing custom services. The applications contain features that integrate with Gentran Integration Suite, eliminating complex custom development requirements.

For example, the Graphical Process Modeler (GPM) is an external application associated with Gentran Integration Suite. Although you install it separately (through the Gentran Integration Suite interface) and use it to create business process models in a graphical palette, the GPM is designed to work with Gentran Integration Suite and even enables you to check your processes in to Gentran Integration Suite from within the separate GPM interface.

The following table describes external applications that work together with Gentran Integration Suite:

| Application                        | Description                                                                                                    |
|------------------------------------|----------------------------------------------------------------------------------------------------|
| Map Editor                         | Offline, Windows-based user interface application for mapping data translation and transformation included with Gentran Integration Suite.                                                                                                    |
|                                    | Use it to translate documents to various data formats, including EDI, XML, SQL, CII, and others. You include the appropriate translation map and related services in your business process models to perform run-time translation.                                       |
| Graphical Process<br>Modeler (GPM) | Offline, Windows-based graphical interface tool included with Gentran Integration Suite to create and modify business processes. Converts the graphical representation of business processes to well-formed BPML (source code) and saves you the effort of writing code. |

| Application                      | Description                                                                                                    |
|----------------------------------|----------------------------------------------------------------------------------------------------|
| Web Template<br>Designer         | Optional, offline, Windows-based user interface application for creating Xforms or Java Server Pages (online forms pages) to enable human interaction within business processes running in Gentran Integration Suite, including exchanging business documents with your smaller trading partners.                                                                             |
|                                  | Web Template Designer is part of the optional Web Extensions suite of utilities and services designed to enable human interaction within business processes.                                                                                                    |
| AS2 Edition                      | Optional, self-contained, Web-based application based on Gentran Integration Suite that can work with or without the core Gentran Integration Suite product. A message management system enabling the exchange of a variety of documents between trading partners using secure AS2 EDIINT technology.                                                                         |
|                                  | The interface uses familiar Gentran Integration Suite conventions for ease of use.                                                                                                    |
| Item Synchronization application | Optional data synchronization component to Gentran Integration Suite that enables you to manage synchronization of your item data with registries and data pools. Works in conjunction with Synchronization Engine adapters to communicate with 1SYNC legacy UCCnet Data Pool services and your business partners.                                                            |
|                                  | The interface uses familiar Gentran Integration Suite conventions for ease of use.                                                                                                    |
| Service SDK                      | Web-deployed application (Service Software Developer's Kit) included with Gentran Integration Suite. The SDK does not automatically install with Gentran Integration Suite; you must install the SDK on your client computer after you have installed Gentran Integration Suite. After the resource files are available on your client computer, you can start using the SDK. |
|                                  | Java Web Start is the tool Gentran Integration Suite uses to deploy the SDK. Each time you open the SDK, Java Web Start checks the Web server to see whether a new version of the SDK is available. When a new version is available, Java Web Start automatically updates the files on the client computer and opens the SDK.                                                 |
| Mesa Developer<br>Studio         | A tool that you use to connect with a Gentran Integration Suite instance for resource access and control of operations of Gentran Integration Suite, change the template Gentran Integration Suite uses, and develop custom services, all from within a development environment.                                                                                              |
|                                  | In addition to MESA Developer Studio, the following plug-ins are available:                                                                                                    |
|                                  | <ul> <li>MESA Developer Studio SDK – for developing and deploying custom services and<br/>adapters. The MESA Developer Studio SDK requires a separate product license.</li> </ul>                                                                                                    |
|                                  | <ul> <li>MESA Developer Studio Skin Editor – for customizing the look and feel of the Gentran<br/>Integration Suite interface.</li> </ul>                                                                                                    |
|                                  | <ul> <li>Reporting Services – a separately-licensed set of plug-ins used to create fact models<br/>and reports for Gentran Integration Suite Reporting Services.</li> </ul>                                                                                                    |

### **Installing and Accessing Associated External Applications**

External applications install in different ways. All associated external applications display in separate windows from the Gentran Integration Suite interface.

The AS2 Edition, Item Synchronization application, and Web Template Designer (with Web Extensions) require the purchase of an appropriate license from Sterling Commerce to install. The GPM, Map Editor and Service SDK are included with Gentran Integration Suite.

#### **Accessing Applications with Java Web Start**

You install the GPM, Service SDK and Web Template Designer after Gentran Integration Suite has been installed because you download them from within Gentran Integration Suite.

While the resource files for these applications are available on your client computer after installing Gentran Integration Suite with the appropriate licenses, the applications do not automatically install on your client computer.

Gentran Integration Suite uses Java Web Start<sup>TM</sup>, accessible through the interface, to deploy the GPM, Service SDK and Web Template Designer.

The Administration Console provides links to download Java Web Start on the appropriate pages. The following figure shows the link on the Service SDK page:

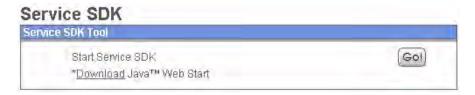

After you have downloaded Java Web Start, you can use it to open the GPM, Service SDK and Web Template Designer applications by clicking **Go!** The first time you open the application it installs to your client computer.

### **Accessing the Map Editor**

You install the Map Editor after Gentran Integration Suite has been installed because you download the Map Editor from within Gentran Integration Suite. An installation wizard guides you through the necessary steps.

Maps Download and Install Download Map Editor (EN) Gol Download Map Editor (JP) Gol Download EDI Standards Gol Download CII Standards Gol Check in Check in new Map from Map Editor Go! Search Go! Map Name: List ALL 🕶 Gol Alphabetically: Translation Object Gol by Map Type:

The following figure shows the The Map Editor download page in the Administration Console:

Open the Map Editor through the appropriate installation folder on your client computer.

### Accessing the AS2 Edition or Item Synchronization Application

To access the AS2 Edition and the Item Synchronization application, you simply enter the user ID and password provided to you by your system administrator for these applications on the Gentran Integration Suite login page (the appropriate license must have been purchased and the product installed).

Gentran Integration Suite enables users to access these applications based on permissions associated with the user account, and displays the appropriate interface.

The AS2 Edition and Item Synchronization interfaces are designed using Gentran Integration Suite conventions to make navigation and conventions familiar. Menus, help options, and procedure flows work the same way they do in the Gentran Integration Suite core product interface.

### **Accessing the MESA Developer Studio**

Gentran Integration Suite MESA<sup>TM</sup> Developer Studio is an Integrated Development Environment (IDE) that uses Eclipse software plug-ins. To use the MESA Developer Studio, you must install Eclipse 3.1, Java<sup>TM</sup> 2 SDK Standard Edition 1.4.2\_06 (or higher), and the MESA Developer Studio Eclipse plug-ins. Full installation and configuration instructions are in the *Installation Guide*.

# Index

| _                                                                                                    |                                                                                                    |
|----------------------------------------------------------------------------------------------------|----------------------------------------------------------------------------------------------------|
| Α                                                                                                    | date and time formats 25                                                                                                    |
| accessing associated applications 40                                                                                               | Delete icon 21                                                                                                    |
| Add icon 21                                                                                                    | documentation text conventions used 8                                                                                                    |
| Administration Menu components 15                                                                                                  | documentation library<br>description 35<br>link to 14                                                                                                    |
| Alert icon 21                                                                                                    |                                                                                                    |
| AS2 Edition accessing 42 description 40 associated applications, about 39                                                          | Edit icon 21 editing lock out parameter 7                                                                                                    |
| Back button 5, 19                                                                                                    | external applications, about 39                                                                                                    |
| Calendar icon 20                                                                                                    | filter fields about 25                                                                                                    |
| Cancel button 19                                                                                                    | using 26                                                                                                    |
| Clear icon 21                                                                                                    | Filter icon 22                                                                                                    |
| communication sessions records searches 32                                                                                         | Finish button 19                                                                                                    |
| community status indicator 21 Copy icon 21                                                                                         | G                                                                                                    |
| correlation searches 33 Customize pane 13                                                                                          | Graphical Process Modeler (GPM) 39 green light icon 21                                                                                                    |
| customize pane icon 20                                                                                                    | group selection fields 25, 26                                                                                                    |
| customize portlet icon 20                                                                                                    | Н                                                                                                    |
| dashboard previously customized 10 reverting to traditional interface 10 data flows searches 31 data, entering in the interface 23 | help about 35 contact information 36 context-sensitive 13 links to 14, 20 locating 36 online documentation library 14 online documentation library, about 38 |

| page information (side help) 13, 21, 35, 36<br>Support Case Tool 36<br>Support on Demand, about 37                                                                   | MESA Developer Studio<br>accessing 42<br>description 40                                                                                                    |  |
|----------------------------------------------------------------------------------------------------|----------------------------------------------------------------------------------------------------|--|
| Help icon 20, 36                                                                                                    | move buttons                                                                                                    |  |
| Home icon 20                                                                                                    | about 25<br>illustration 22                                                                                                    |  |
| Home pane 10                                                                                                    | using 26                                                                                                    |  |
| I                                                                                                    | N                                                                                                    |  |
| icons description table 20                                                                                                    | navigating 5                                                                                                    |  |
| information icon 21                                                                                                    | overview 5                                                                                                    |  |
| installing associated applications 40                                                                                                    | procedures 11<br>wizard navigation 18                                                                                                    |  |
| interface accessing 6 dashboard vs. traditional 10 navigating 5                                                                                                    | navigation buttons<br>about 18<br>description 13                                                                                                    |  |
| previously customized 10                                                                                                    | navigation menu location on page 13                                                                                                    |  |
| Item Synchronization application accessing 42                                                                                                    | News icon 20                                                                                                    |  |
| description 40                                                                                                    | Next button 5, 19                                                                                                    |  |
|                                                                                                    | No security icon 21                                                                                                    |  |
| Java Web Start 41                                                                                                    | 0                                                                                                    |  |
|                                                                                                    |                                                                                                    |  |
| L<br>List view icon 22                                                                                                    | online documentation library<br>about 38<br>description 35<br>link to 36                                                                                                    |  |
| List view icon 22 lock out parameter 7                                                                                                    | about 38<br>description 35<br>link to 36                                                                                                    |  |
| lock out parameter 7 log in how to 6 problems 6                                                                                                    | about 38 description 35 link to 36 online help about 35 context-sensitive 13 locating 36                                                                                                    |  |
| lock out parameter 7 log in how to 6                                                                                                    | about 38 description 35 link to 36 online help about 35 context-sensitive 13                                                                                                    |  |
| lock out parameter 7 log in how to 6 problems 6                                                                                                    | about 38 description 35 link to 36 online help about 35 context-sensitive 13 locating 36                                                                                                    |  |
| lock out parameter 7 log in how to 6 problems 6 log out 6                                                                                                    | about 38 description 35 link to 36 online help about 35 context-sensitive 13 locating 36                                                                                                    |  |
| lock out parameter 7 log in how to 6 problems 6 log out 6  M  Map Editor accessing 41                                                                                | about 38 description 35 link to 36 online help about 35 context-sensitive 13 locating 36 product updates 37                                                                                            |  |
| lock out parameter 7 log in how to 6 problems 6 log out 6  M  Map Editor accessing 41 description 39 menus components 14 in traditional (non-dashboard) interface 17 | about 38 description 35 link to 36 online help about 35 context-sensitive 13 locating 36 product updates 37                                                                                            |  |
| lock out parameter 7 log in how to 6 problems 6 log out 6  M  Map Editor accessing 41 description 39 menus components 14                                             | about 38 description 35 link to 36  online help about 35 context-sensitive 13 locating 36 product updates 37  P  Page information icon 21, 36 page layout, modifying 13 pane customize icon 20 icon 21 |  |

G

| portlet                                                                                                | Support Case Tool 35, 36                                                                                            |  |
|----------------------------------------------------------------------------------------------------|----------------------------------------------------------------------------------------------------|--|
| customize icon 20                                                                                      | Support icon 20, 36, 37                                                                                             |  |
| procedure pages about 11 components 12 wizard page progression 18 product updates, obtaining online 37 | Support on Demand (SOD) about 37 description 35 link to 37 user name and password 37 support request, submitting 36 |  |
| Q                                                                                                    |                                                                                                    |  |
| Quick Links portlet provided links 37                                                                  | <b>T</b> Tab key 23                                                                                                 |  |
| D                                                                                                    | task buttons 18                                                                                                    |  |
| Refresh icon 22                                                                                        | technical support icon 20 locating 14                                                                               |  |
| related applications, about 39                                                                         | text conventions 8                                                                                                  |  |
| Related steps icon 21, 36                                                                              | time formats 25                                                                                                    |  |
| required fields 23                                                                                     | traffic light icon 21                                                                                               |  |
| Return button 19                                                                                       | trash can icon 21                                                                                                   |  |
| 0                                                                                                    | Tree view icon 21                                                                                                   |  |
| S                                                                                                    | U                                                                                                    |  |
| Save button 19                                                                                         | •                                                                                                    |  |
| searches<br>advanced 29<br>basic 28                                                                    | upgrade customers, reverting to previous interface 10 user documentation, locating 36                               |  |
| communication sessions records 32<br>correlation 29, 33<br>data flows 31                               | User ID 6                                                                                                    |  |
| entering parameters 29<br>list 28                                                                      | Warning icon 22                                                                                                    |  |
| overview 27 portlet-specific 34 types 27                                                               | Web Template Designer 40 welcome header 12                                                                          |  |
| Service SDK 40                                                                                         | wizard page progression 18, 25                                                                                      |  |
| Site Map icon 14, 20                                                                                   | V                                                                                                    |  |
| status indicator 21                                                                                    | Y                                                                                                    |  |
| Sterling Commerce corporate Web site 37                                                                | yellow light icon 21                                                                                                |  |
| support contact information page 36 link to information 14 submitting requests 36                      |                                                                                                    |  |

Index